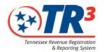

# Clerks Reference Guide Business Tax Portal

If you are unsure how your current business license software will work with this portal, please check with your vendor.

05/30/2018 3:25 PM 1 | P a g e

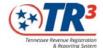

#### **Get Started**

#### **Get a Logon**

- Fill out a Security form
- Email your form to <a href="mailto:TR3.security@tn.gov">TR3.security@tn.gov</a>
- You will receive your logon information and guide to get in

#### Forget your Password or logon?

• Email <u>TR3.security@tn.gov</u>

#### **Logging In**

- Go to <a href="https://efile.tn.gov/BTP">https://efile.tn.gov/BTP</a>
- Enter Logon Name
- Enter Password
- Click "Get Security Code"
- When you get the code via email or text, place that code in the box on the logon page. *This can only be used once.*
- Logon

#### What are these things under the manager heading?

- Business Tax Portal
  - o Register a new business
  - o Issue/renew a license
  - o Change business information
  - o Run reports
- Help
  - o Details on how to do a specific task
- Learning
  - o Watch videos on how to use this portal.
  - o If you've completed a video, go to the completed modules tab to rewatch it

05/30/2018 3:25 PM 2 | P a g e

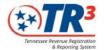

#### Learning

Videos are here to show you how to use this system. They are arranged in a specific order to be viewed. Select the blue title hyperlink to begin viewing videos.

#### **Video: Basics in the Business Tax Portal**

Logging in and navigating.

#### **Video: Register a New Taxpayer**

Adding a brand new taxpayer that does not exist in the system.

## **Video: Add a Location to an Existing Taxpayer**

o Adding a new business location to an existing taxpayer.

#### Video: Updating a Business's Information

 Changing information such as a mailing address or contact to an existing taxpayer.

#### **Video: Renew Multiple Licenses**

o How to renew one or many business licenses in your jurisdiction.

#### **Video: Generate Reports**

 Reports that show various information related to your jurisdiction, as well as transactions performed in the Business Tax Portal.

05/30/2018 3:25 PM 3 | P a g e

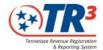

## **Watching Learning Videos**

Videos should be watched in a specific order. Click the blue hyperlink to watch the first one.

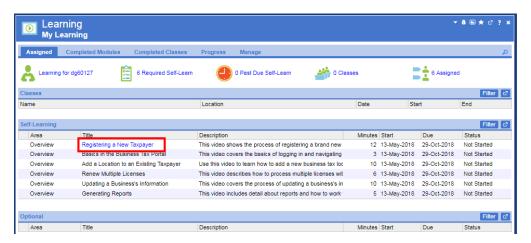

 Begin video playback by selecting the View button. A new browser will open, then you can start the video.

If you have a pop up blocker enabled, the video may not show up.

If you are using Google Chrome, you must hit pause/play for audio to begin.

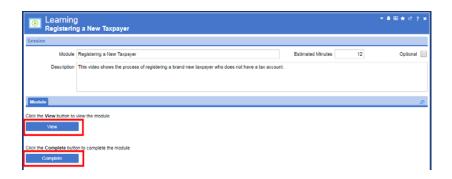

• Once the video is complete return to this screen and select complete.

05/30/2018 3:25 PM 4 | P a g e

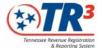

#### Help

## Unsure how to do something specific?

- Click Help
- Search for what you need
- Select step by step instructions

## Print a Help topic

- Go to Help
- Search for an article in your green search bar at the top
- Click enter
- Select the article that most applies
- Click Print in the top right corner

#### **Business Tax Portal**

#### Need to Issue a license?

- Select Business Tax Portal link
- Select Issue/Renew a Single License
- Enter the business' identifying number (SSN, FEIN, etc) in the search bar
- Click the magnifying glass to search, or hit enter
- Did taxpayer come up?

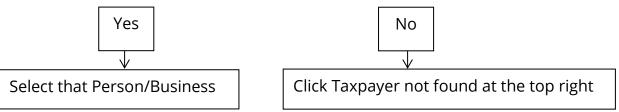

- Complete a registration case from there

For more information, watch the video "Registering a new taxpayer"

05/30/2018 3:25 PM 5 | P a g e

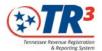

#### Need to Print a License from the registration case?

- Select the Items tab
- Click the business license hyperlink
- Click the CRM tab
- Select the Business License
- At the top of the screen, select Next
- From that dropdown, select Print

For more information, watch the video "Registering a new taxpayer"

#### Need to renew a single license?

- Select Business Tax Portal link
- Select Issue/Renew a Single License
- Enter the business' identifying number (SSN, FEIN, etc) in the search bar
- Click the magnifying glass to search, or hit enter
- Select business name
- Select the location you would like to renew, then next
- Verify though the information, and issue the license

For more information, look at help topic "renew a single taxpayer"

## Need to reprint a single license?

- If the taxpayer has TNTAP, and you have issued the license, they can reprint it from their TNTAP account
  - o The Department of Revenue will not allow access to a license that has not been created by the clerk.
- Go to the List of Locations report
- Filter down/ search for the location needed
- Select the license number hyperlink
- Reprint

# Need to update an address, or contact info for a business?

- Go to the List of Locations report
- Select the hyperlink for what you want to update (example: Mailing Address)
- Select edit at top right
- Change information, and save

05/30/2018 3:25 PM 6 | P a g e

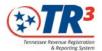

#### Need to update business information?

- Select Business Tax Portal link
- Select Issue/Renew a Single License
- Enter the business's identifying number (SSN, FEIN, etc) in the search bar
- Click the magnifying glass to search, or hit enter
- Select business name
- When asked if you want to add a location, click no
- Select the location you want to update
- Work through the case, and adjust information needed
  - o Examples: Contact Info
- Save, and process

For more information, watch the video "Updating a Business's Information"

#### Want to renew multiple Licenses?

- Go to Business Tax Licenses
- Click Bulk Renewal
- Filter and search what you need i.e. specific taxpayer, or expiration date
- Select locations you would like
- Select Next at the top, and Save
- Finish by Selecting Next at the top, and Ready to Process
- This will run an overnight job, and the next day you will be able to print them from the print folder. *If you renewed more than 125 licenses, you will see multiple folders. Each folder will contain 125 licenses.*

For more information, watch the video "Renew Multiple Licenses"

## Add a location to an existing taxpayer

- Select Business Tax Portal link
- Select Issue/Renew a Single License
- Enter the business's identifying number (SSN, FEIN, etc) in the search bar
- Hit the magnifying glass to search, or hit enter
- Select business name
- Answer the question "Would you like to add a location" with Yes.
- Enter in the information, similar to registering a new account.

For more information, watch the video "Add a location to an existing taxpayer"

05/30/2018 3:25 PM 7 | P a g e